# **Panning the Display**

- [Introduction](#page-0-0)
- [Grab tool](#page-0-1)
- [Scrollbars](#page-0-2)
- [Click-drag left or right](#page-1-0)
- [Arrow toolbar shortcuts](#page-1-1)
- [Auto Scroll](#page-1-2)

# <span id="page-0-0"></span>Introduction

Moving the IGB display without changing zoom level is called "panning," a term borrowed from film. Panning is also called "scrolling."

When you are zoomed in, only part of your data are visible and much of it is off-screen. The data display area is like the viewfinder of a camera that only shows you part of the surrounding scene. Use IGB's panning controls to move the data display area and view a different part of the genomic data scene.

Because moving through the data scene is an key aspect of data exploration and analysis, IGB offers many ways to pan the display.

To pan the display in IGB, you can

- Click-drag using the **Move** tool
- Use the horizontal or vertical scrollbars
- Click-drag the selection tool right or left
- Click the toolbar panning shortcuts
- Turn on Auto scroll

### <span id="page-0-1"></span>Grab tool

The **Move** tool allows you to move in any direction by click-dragging the display.

To use the **Move** tool

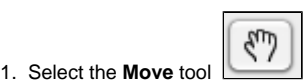

2. Click and drag the display to move in any direction

### <span id="page-0-2"></span>**Scrollbars**

The horizontal and vertical scrollbars move the display up and down, similar to how scrollbars function in other applications.

To pan the display using the scrollbars, click the gutter or click-drag the thumb from left to right. You can also click the ends of the scrollbar.

**Horizontal scrollbar (click to enlarge)**

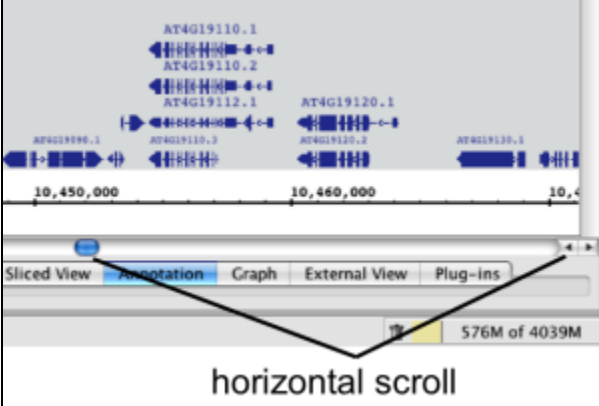

#### **Vertical scrollbar (click to enlarge)**

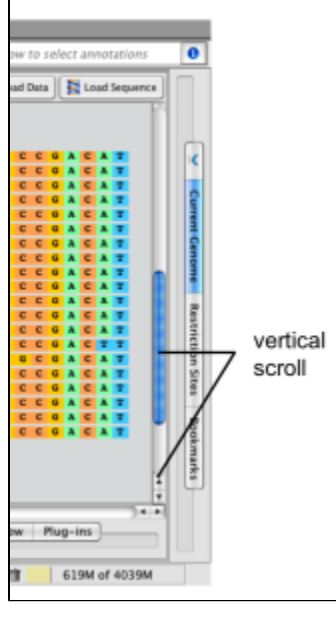

Horizontal scroll works best when you're zoomed out.Δ

## <span id="page-1-0"></span>Click-drag left or right

Click-drag the **Selection** tool into the left or right side of the data display area to move left or right.

To move left or right using the **Selection** tool

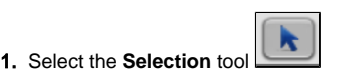

- 2. Click and hold the mouse in an empty area of the data display area
- 3. Drag the mouse into the left or right edge of the display
- 4. Release the mouse to stop scrolling

### <span id="page-1-1"></span>Arrow toolbar shortcuts

You can use the right and left arrow shortcuts to pan left or right.

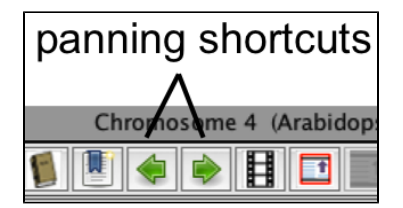

### <span id="page-1-2"></span>Auto Scroll

Use Auto Scroll to scan through large regions at medium zoom levels. IGB will move through the image, from left to right, at a speed you define.

To activate autoscroll

Click the **Autoscroll** icon in the toolbar

or

Select **Tools > Start Auto Scroll**.

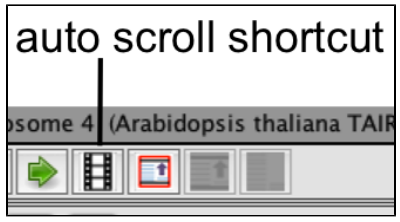

To set auto scroll speed

- 1. Select **Tools > Configure Auto Scroll...**
- 2. Enter values
- 3. 4. Click Apply to apply the new speed settings Click Start to start auto scroll
- **Auto Scroll configuration window**

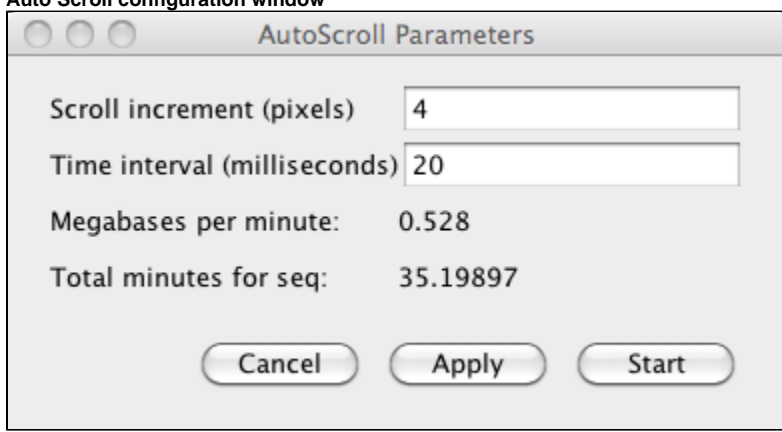